# Changer un PLA

Processus pour changer un PLA d'une imprimante 3D

**20** Difficulté Facile | | ⊙ Durée 10 minute(s) | ● Catégories Machines & Outils | | **1** Coût 0 EUR (€)

#### Sommaire

[Introduction](#page-0-0) Étape 1 - Faire un constat de [l'imprimante](#page-1-0) en impression

Étape 2 - [Préchauffer](#page-1-1) le PLA

Étape 3 - Raccorder le PLA a votre [imprimante](#page-1-2)

Étape 4 - Insérer votre [clé-USB](#page-1-3)

Étape 5 - Faire un test [d'impression](#page-2-0)

Commentaires

### <span id="page-0-0"></span>Introduction

Sommaire :

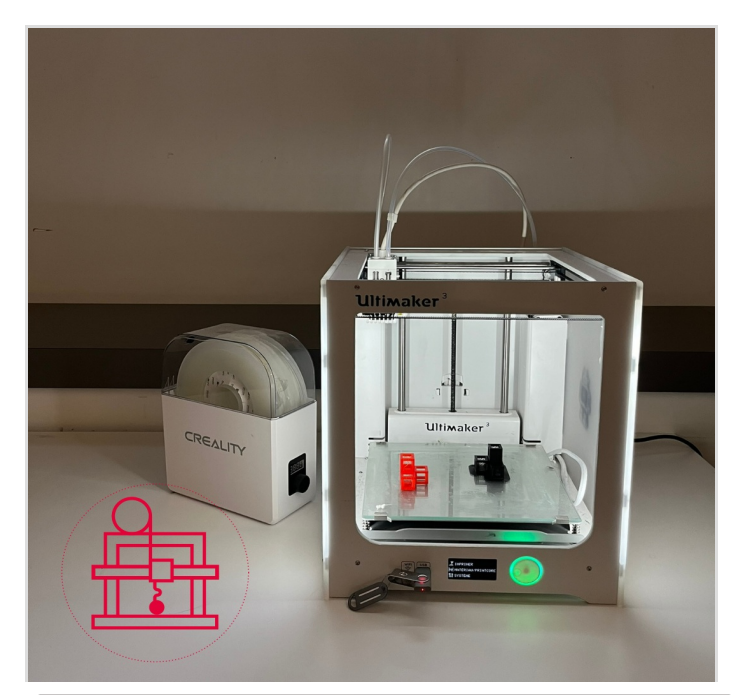

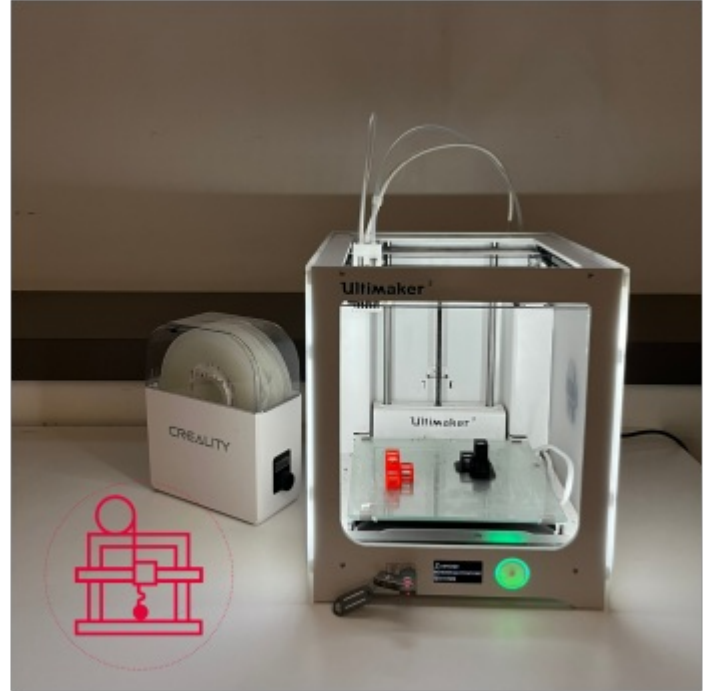

#### Matériaux

Imprimante 3D ; PLA ; Une paire de ciseaux ou une pince (éventuellement)

#### Outils

Clé USB ; Ordinateur

### <span id="page-1-0"></span>Étape 1 - Faire un constat de l'imprimante en impression

Lancer un test d'impression pour voir si l'imprimante 3D fonctionne correctement (Sans préchauffer le PLA)

## <span id="page-1-1"></span>Étape 2 - Préchauffer le PLA

### <span id="page-1-2"></span>Étape 3 - Raccorder le PLA a votre imprimante

Couper le bout du fil, tout en pinçant le port de l'imprimante pour ouvrir le trou et donc insérer le fil a l'intérieur (Tirer petit à petit jusqu'à la tête d'impression)

## <span id="page-1-3"></span>Étape 4 - Insérer votre clé-USB

Insérer une clé-USB avec laquelle où il y a votre fichier.

## <span id="page-2-0"></span>Étape 5 - Faire un test d'impression

Vérifier l'état du PLA: - Si le PLA est de couloir Noir -> Gris√